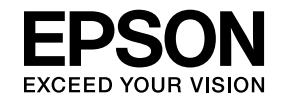

# **ELPIUO3 Interactive Unit**

# **Használati útmutató**

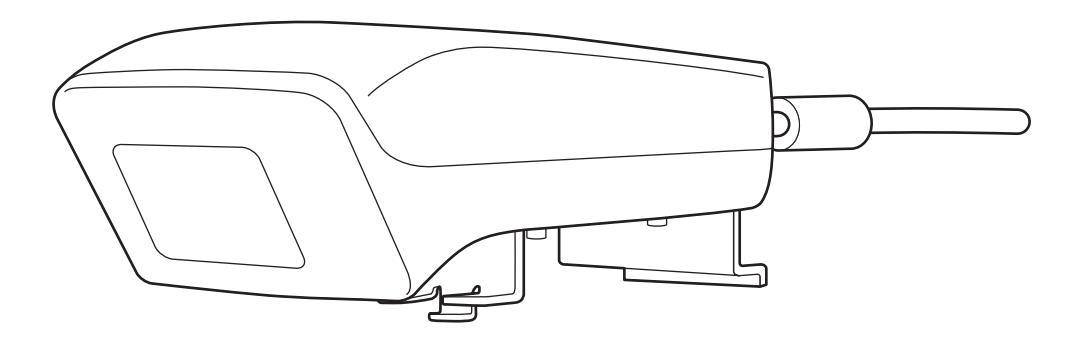

# <span id="page-1-0"></span>**Fontos biztonsági utasítások**

- Feltétlenül olvassa el <sup>a</sup> Quick Setup Guide szövegét, és <sup>a</sup> dokumentum utasításait követve telepítse az Interactive Unit eszközt.
- Őrizze meg <sup>a</sup> Quick Setup Guide dokumentumot, hogy később is tudja használni.

#### **Szimbólumok magyarázata**

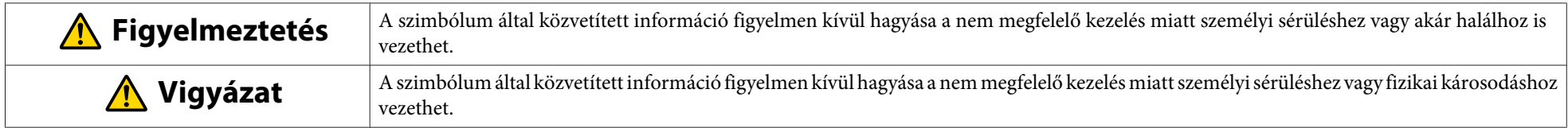

**Óvintézkedések <sup>a</sup> termék telepítése előtt**

#### **Figyelmeztetés**  $\sqrt{N}$

- <sup>A</sup> terméknek <sup>a</sup> kivetítőhöz történő szerelését szakemberek végezhetik, kizárólag <sup>a</sup> szereléshez jóváhagyott eszközök segítségével.
- Az Interactive Unit felszereléséhez kövesse <sup>a</sup> Quick Setup Guide utasításait. <sup>A</sup> nem teljes vagy nem megfelelő telepítés <sup>a</sup> termék leeséséhez és személyi sérüléshez, illetve vagyon<sup>i</sup> kárhoz vezethet.
- Ha ragasztóanyagot használ a csavarok lazulása ellen, vagy kenőanyag, illetve olaj alkalmazása esetén <sup>a</sup> fali rögzítőlemezen, a termék háza megrepedhet, és a termék vagy a kivetítő leeshet, ami személyi sérülést, illetve vagyon<sup>i</sup> kárt okozhat.
- Rendszeresen ellenőrizze, hogy <sup>a</sup> csavarok nem lazultak-e meg. Ha a csavarok lazák lennének, húzza meg őket erősen. Ellenkező esetben <sup>a</sup> termék vagy <sup>a</sup> fali rögzítőlemez leeshet, ami személyi sérüléshez, illetve vagyon<sup>i</sup> kárhoz vezethet.
- Tűzeset, illetve áramütés elkerülése érdekében óvatosan kezelje az USB-kábelt. Ügyeljen az alábbi óvintézkedések betartására <sup>a</sup> készülék kezelésénél:
- Ne fogja meg <sup>a</sup> kábelt nedves kézzel.
- Ne használjon sérült vagy módosított kábelt.
- Ne húzza túl nagy erővel <sup>a</sup> kábelt, miközben <sup>a</sup> számítógéphez vezeti, illetve csatlakoztatja.
- Ne alkalmazzon túlzott mértékű erőt <sup>a</sup> terméken <sup>a</sup> kivetítő beállításánál. Ellenkező esetben <sup>a</sup> termék személyi sérülést okozhat.

#### **Vigyázat**  $\sqrt{N}$

Ne szerelje a fali rögzítőlemezt olyan helyre, ahol erős nedvesség vagy pára érheti, főző-, valamint melegítőkészülékek közelébe, illetve füstnek, gőznek kitett helyre. Ellenkező esetben tűz keletkezhet, illetve áramütés fordulhat elő.

**Óvintézkedések <sup>a</sup> termék használata előtt**

#### **Figyelmeztetés**  $\sqrt{N}$

- Ha <sup>a</sup> készülékbe víz szivárog be, vagy <sup>a</sup> termék háza elhasználódik és eltörik, áramütés veszélye áll fenn.
- Soha ne nyissa ki a termék fedeleit, kivéve a jelen *Használati útmutató* által ismertetett módon. Soha ne kísérelje meg szétszerelni vagy módosítani a terméket (beleértve a fogyóeszközöket). Bízzon minden javítási feladatot <sup>a</sup> szakszerviz munkatársára. <sup>A</sup> termék belsejében lévő elektromos feszültség komoly sérülést okozhat.
- Válassza le az USB-kábelt és bízzon minden javítási feladatot <sup>a</sup> szakszerviz munkatársára az alábbi esetekben:
- Ha <sup>a</sup> termék füstöt, idegen szagokat vagy idegen zajokat bocsát ki.
- Ha folyékony vagy idegen tárgyak kerülnek <sup>a</sup> termék belsejébe.
- Ha <sup>a</sup> terméket leejtették vagy <sup>a</sup> háza megsérült.
- A termék további használata <sup>a</sup> fenti esetekben tűz keletkezéséhez, illetve áramütéshez vezethet.

#### **Vigyázat**  $\sqrt{N}$

- Tisztításhoz használjon száraz ruhát (makacs szennyeződésekhez és foltokhoz használjon alaposan kicsavart nedves ruhát). Ne használjon folyékony aeroszolos tisztítószereket vagy oldatokat, mint például alkoholt, hígítót és benzint.
- Ne helyezzen két Easy Interactive Pen súlyát meghaladó tárgyat <sup>a</sup> toll tartójába.

**Elemekre vonatkozó óvintézkedések**

#### **Figyelmeztetés**  $\sqrt{N}$

- Ha az elemekből szivárgó folyadék <sup>a</sup> szemébe kerülne, ne dörzsölje meg <sup>a</sup> szemét. Mossa ki azonnal tiszta vízzel és forduljon orvoshoz.
- Ha az elemből származó folyadék <sup>a</sup> szájába kerülne, azonnal öblítse ki bő vízzel és forduljon orvoshoz.
- Ha az elemből származó folyadék <sup>a</sup> bőrével vagy ruházatával érintkezne, azonnal mossa le vízzel. Az elemekben található folyadék bőrsérülést okozhat.
- Ne hagyja az elemeket vagy az Easy Interactive Pen tollat felhúzott ablakú jármű belsejében olyan helyen, ahol közvetlen napfény érheti őket vagy erősen felforrósodhatnak. <sup>A</sup> toll <sup>a</sup> hő hatására deformálódhat vagy műszakilag meghibásodhat, ami tűzhöz vezethet.
- Tartsa az elemeket gyermekektől távol. Az elemek fulladást okozhatnak és nagyon veszélyesek, ha lenyelik őket.
- Polaritásuknak megfelelően helyezze be az elemeket (+ és -), így elkerülheti az elemek szivárgását, túlforrósodását és felrobbanását.
- Ne használjon egyidejűleg régi és új elemeket vagy különböző típusú elemeket. Ellenkező esetben szivárgás, túlforrósodás vagy robbanás fordulhat elő.
- Cserélje ki az elemeket, amint lemerültek. Ha <sup>a</sup> lemerült elem hosszú ideig <sup>a</sup> toll belsejében marad, az elem által kibocsátott gáz szivárgáshoz, túlforrósodáshoz, robbanáshoz vagy <sup>a</sup> készülék károsodásához vezethet.
- Távolítsa el az elemeket, ha hosszabb ideig nem fogja használni <sup>a</sup> tollakat.

#### **Az infravörös technológiával kapcsolatos óvintézkedések**

### **Vigyázat**

Mivel a termék infravörös kommunikációt alkalmaz, más termékek infravörös kommunikációját zavarhatja. Ha ez történne, helyezze <sup>a</sup> másik terméket az érzékelési területen kívül.

# **Tartalomjegyzék <sup>6</sup>**

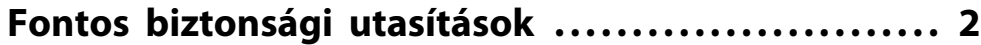

### **[Bevezetés](#page-6-0)**

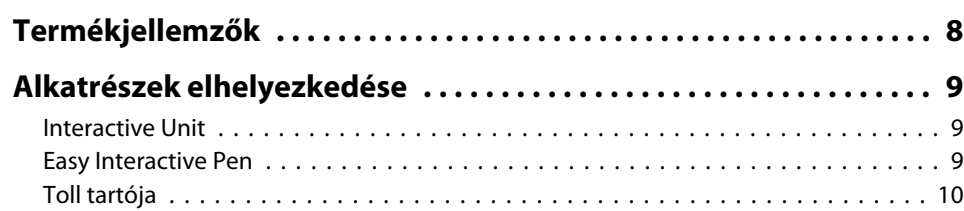

### **[Első lépések](#page-10-0)**

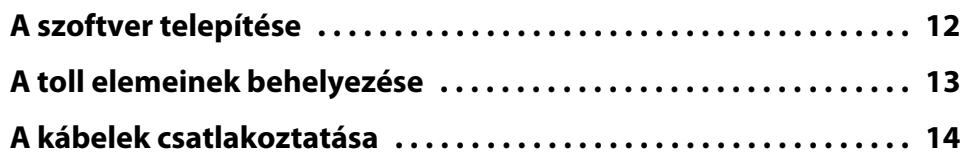

## **[Az Easy Interactive Pen használata](#page-14-0)**

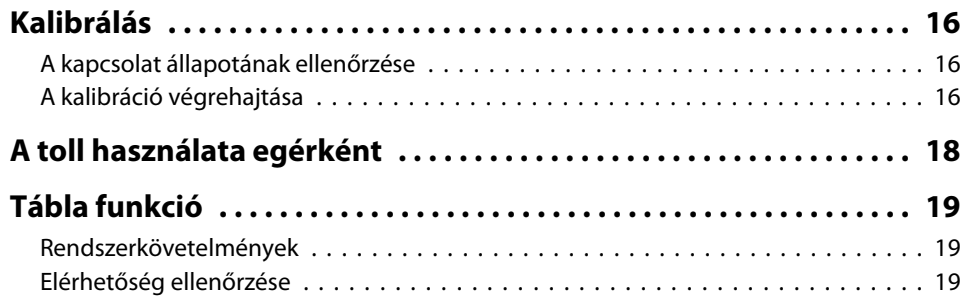

### **[Problémák megoldása](#page-19-0)**

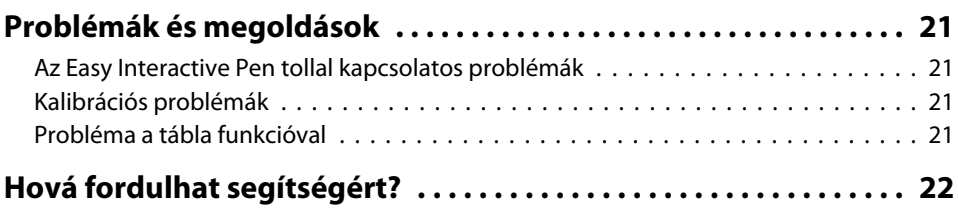

### **[Megjegyzések](#page-22-0)**

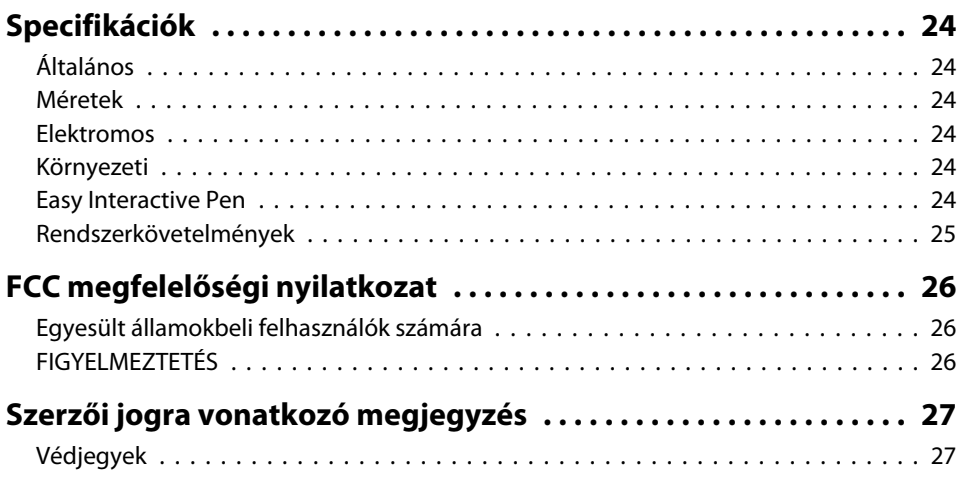

# <span id="page-6-0"></span>**Bevezetés**

Az Interactive Unit egy falra szerelhető vevőegység, amelyet <sup>a</sup> kivetítővel együtt használva gyakorlatilag minden felület interaktív táblává változtatható. Használhatja kivetítővel és fehér felülettel. Az Interactive Unit tartalmazza mindazokat <sup>a</sup> hardver- és szoftvereszközöket, amelyekkel interaktív bemutatókat hozhat létre <sup>a</sup> számítógép és <sup>a</sup> telepített kivetítő segítségével.

# <span id="page-7-0"></span>**Termékjellemzők <sup>8</sup>**

Az Interactive Unit használatával <sup>a</sup> kivetítőt elektronikus táblává változtathatja. <sup>A</sup> kivetítővel együtt használva <sup>a</sup> következő funkciók válnak elérhetővé:

• Elektronikus tábla funkció

Ha <sup>a</sup> kivetítőt számítógép-képernyő megjelenítésére használja, az Easy Interactive Pen egérként funkcionál. <sup>A</sup> tanórák vagy előadások zökkenőmentesen haladhatnak előre, mert az előadó <sup>a</sup> kivetített képen képes számítógép-műveleteket végezni.

• Rajz funkció

Ha telepítette az Easy Interactive Tools programot, az Easy Interactive Pen eszközzel írhat vagy rajzolhat <sup>a</sup> kivetített képre. <sup>A</sup> leírtakat mentheti is <sup>a</sup> számítógépre.

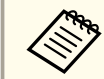

Az Easy Interactive Tools program letölthető az Epson webhelyéről a <http://www.epson.com> címen.

### <span id="page-8-0"></span>**Interactive Unit**

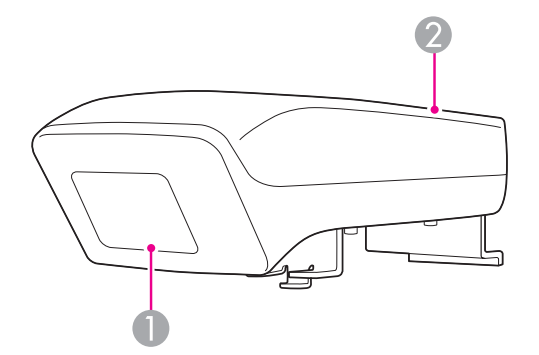

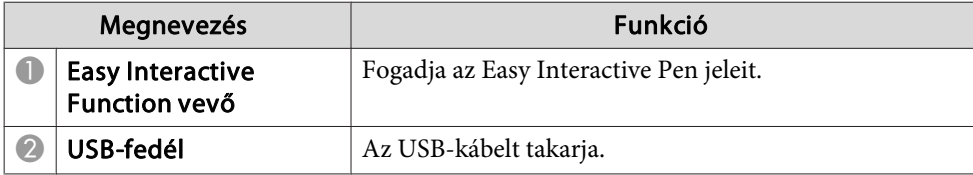

# **Easy Interactive Pen**

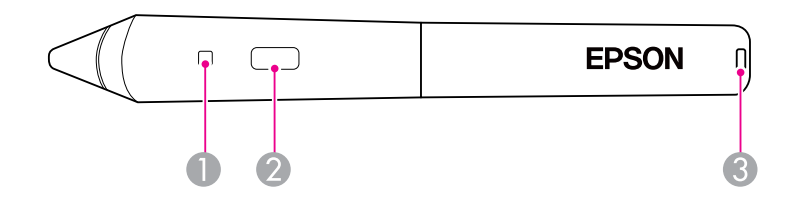

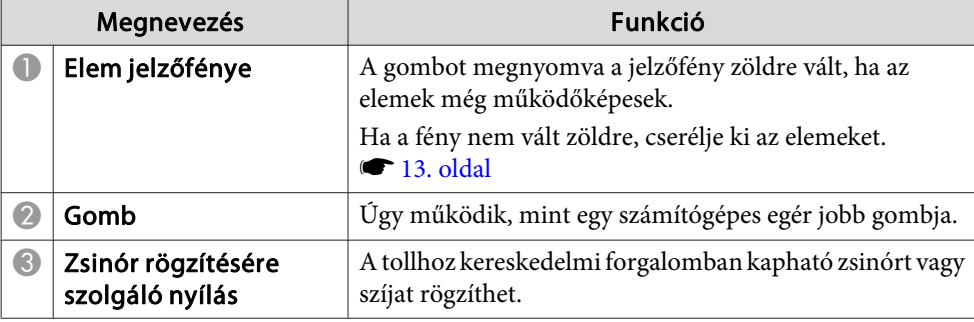

# <span id="page-9-0"></span>**Toll tartója**

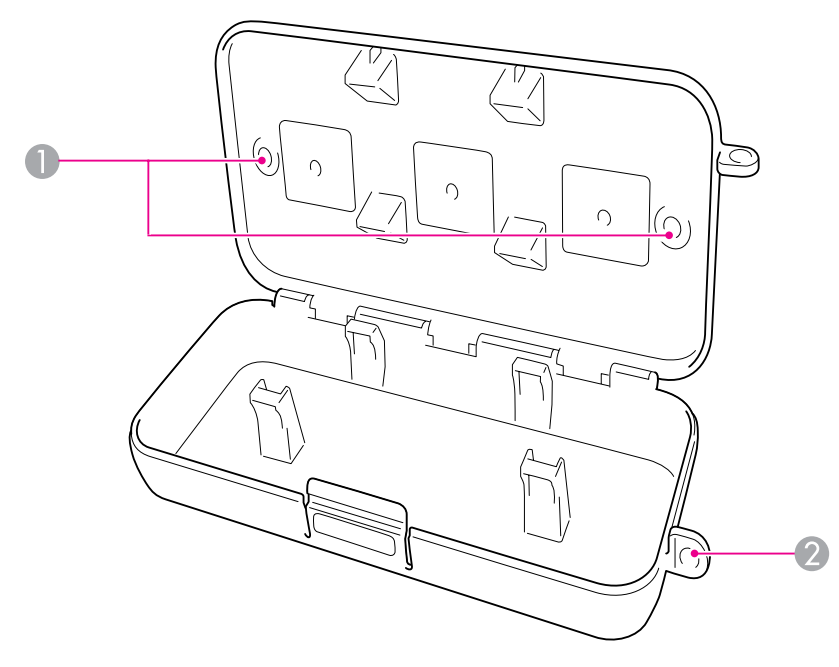

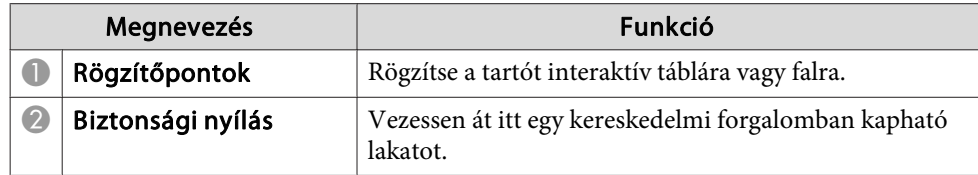

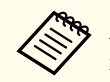

a Ajánlott a tartót két, kereskedelmi forgalomban kapható M5 csavarral meghúzni.

# <span id="page-10-0"></span>**Első lépések**

<sup>A</sup> termék használatát megelőzően telepíteni kell <sup>a</sup> szoftvert, és elő kell készíteni <sup>a</sup> szükséges eszközöket.

# <span id="page-11-0"></span>**A szoftver telepítése <sup>12</sup>**

<sup>A</sup> termék számítógépen történő használatához szükséges szoftver telepítése.

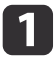

Helyezze be az "Epson Projector Software for Easy Interactive<br>Function" feliratú CD lemezt a számítógépbe.

#### **Windows**

Ha megjelenik az Automatikus lejátszás képernyő, kattintson <sup>a</sup> **EIDriverVxxx\_Setup.exe futtatása** parancsra. Ha megjelenik <sup>a</sup> Felhasználói fiókok felügyelete képernyő, kattintson a **Folytatás** vagy **Igen** elemre.

#### **Mac OS X**

Kattintson duplán az Epson ablak **EIDriverVxxx\_Setup** elemére.

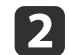

Válassza ki <sup>a</sup> nyelvet.

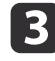

**d** 

e

<sup>A</sup> képernyőn megjelenő utasításokat követve telepítse <sup>a</sup> szoftvert.

 Ha megjelenik az alábbi képernyők egyike, válassza <sup>a</sup> **Regisztrálás az Automatikus indításhoz** (Windows) vagy **Indítás** (Mac OS X) és **Easy Interactive Driver indítása** lehetőséget.

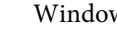

Windows Mac OS X

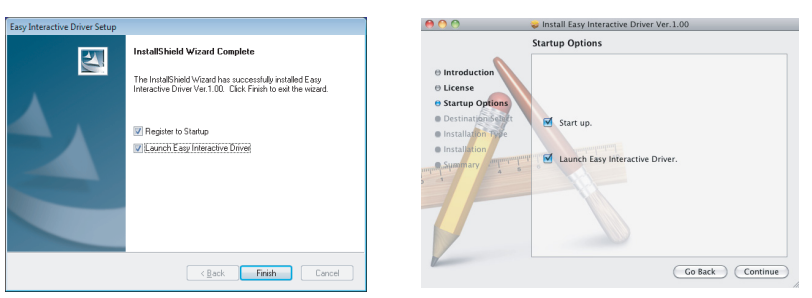

Kattintson <sup>a</sup> **Befejezés** (Windows) vagy **Folytatás** (Mac OS X) lehetőségre.

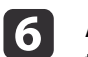

<sup>A</sup> képernyőn megjelenő utasításokat követve fejezze be <sup>a</sup> szoftver telepítését, majd indítsa el az Easy Interactive Driver szoftvert.

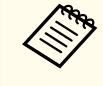

aAz interaktív tábla funkció az Easy Interactive Tools program telepítésével használható. Az Easy Interactive Tools program letölthető az Epson webhelyéről <sup>a</sup> <http://www.epson.com> címen.

# <span id="page-12-0"></span>**A toll elemeinek behelyezése <sup>13</sup>**

<sup>A</sup> toll használatbavétele előtt be kell helyeznie az elemeket.

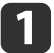

Nyomja be az elemfedélen lévő fület <sup>a</sup> fedél leemelése közben.

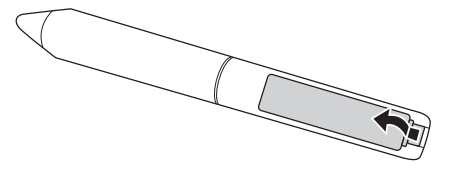

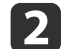

Helyezzen be két elemet, az ábrán látható + és - jeleknek<br>megfelelően.

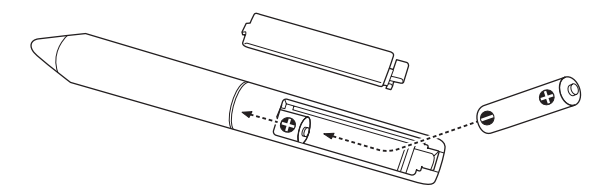

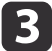

Helyezze vissza az elemfedelet, és nyomja lefelé, míg a helyére nem kattan.

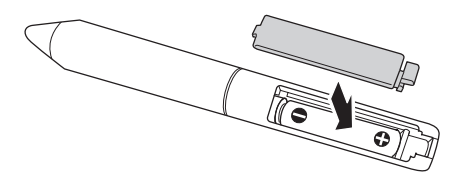

a• Az elemek ellenőrzéséhez nyomja meg <sup>a</sup> tollon található gombot. Ha az elemjelző zölden világít, az elemek elegendő energiával rendelkeznek. • 9. [oldal](#page-8-0)

• Elemcserekor két AAA alkáli elemet használjon.

# <span id="page-13-0"></span>**A kábelek csatlakoztatása**

Az Interactive Unit, <sup>a</sup> számítógép és <sup>a</sup> kivetítő csatlakoztatása.

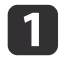

Ellenőrizze, hogy <sup>a</sup> kivetítő és <sup>a</sup> számítógép is be van-e kapcsolva.

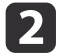

Csatlakoztassa <sup>a</sup> kivetítő VGA-számítógépkábelét <sup>a</sup> számítógép monitorkimeneti portjához.

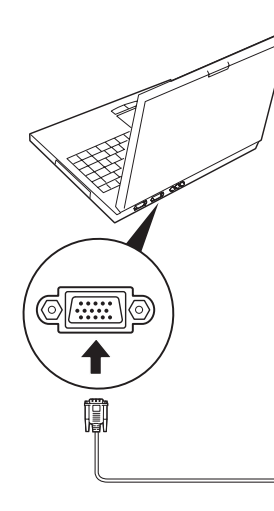

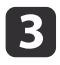

Csatlakoztassa az Interactive Unit USB-kábelét a számítógép  $\leftrightarrow$ USB-portjához.

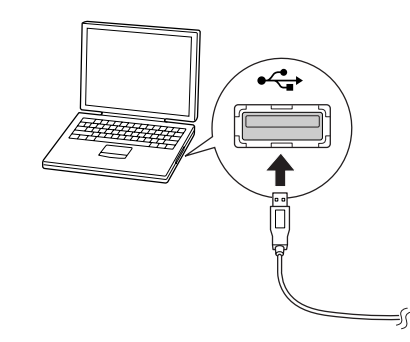

# <span id="page-14-0"></span>**Az Easy Interactive Pen használata**

Az Interactive Unit eszközhöz mellékelt Easy Interactive Pen szinte minden fal- és táblafelületet interaktív táblává tud változtatni. Ez <sup>a</sup> fejezet bemutatja <sup>a</sup> rendszer kalibrálásának és <sup>a</sup> tollak használatának <sup>a</sup> módját.

<span id="page-15-0"></span><sup>A</sup> kalibrálással kapcsolatot hozhat létre <sup>a</sup> számítógép és az Easy Interactive Pen között. Ez az egyszerű folyamat biztosítja, hogy a számítógép pontosan észlelni tudja <sup>a</sup> toll helyzetét <sup>a</sup> kivetített felületen.

<sup>A</sup> kalibrációt végre kell hajtani <sup>a</sup> toll első használata előtt, illetve <sup>a</sup> számítógép felbontásának módosítása vagy másik számítógép csatlakoztatása esetén. <sup>A</sup> kalibráláshoz bármelyik tollat használhatja.

### **A kapcsolat állapotának ellenőrzése**

A kalibrálás megkezdése előtt győződjön meg arról, hogy az Easy Interactive Driver aktiválva van a számítógépen. Ellenőrizze, hogy a ikon megjelenik-e <sup>a</sup> rendszertálcán (Windows) vagy <sup>a</sup> Dockban (Mac OS X). <sup>A</sup> számítógép és kivetítő bekapcsolása után egy percig is eltarthat, mire az ikon megjelenik.

• Ha a  $\leq$  ikon megjelenik

Az Easy Interactive Driver program aktív. Elvégezheti <sup>a</sup> kalibrálást.

• Ha piros  $\times$  látható a  $\vee$  ikonon

<sup>A</sup> számítógép és az Interactive Unit nincs megfelelően összekötve. Próbálkozzon az USB-kábel eltávolításával, majd újbóli csatlakoztatásával.

• Ha a ikon nem jelenik meg

Tegye <sup>a</sup> következőt.

#### **Windows**

Válassza a  $\bigoplus$  vagy Start > Minden program vagy Programok > Epson Projector <sup>&</sup>gt; Easy Interactive Driver elemet.

#### **Mac OS X**

Nyissa meg az Alkalmazások mappát, majd válassza az Easy Interactive Driver ikont.

További segítséget itt talál: <a>
21. [oldal](#page-20-0).

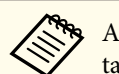

a<sup>A</sup> toll ikon eltávolításához válassza <sup>a</sup> **Kilépés** parancso<sup>t</sup> <sup>a</sup> tálcán található toll ikonról.

### **A kalibráció végrehajtása**

- <sup>A</sup> kalibrációnak két típusa lehetséges:
- Normál, amely gyorsabb és <sup>a</sup> legtöbb esetben megfelelő (25 kalibrációs pont)
- Speciális, amely akkor ajánlott, ha nagyon részletes képeket szeretne kivetíteni és nagyobb pontosságot igényel (49 kalibrációs pont)

Előfordulhat, hogy meg kell ismételnie a kalibrációt, ha módosítja a kivetítő képarányát vagy az alábbi beállításokat: Aut. beállítás, Felbontás, Sávtartás, Szinkron, Pozíció, Képarány, trapézkorrekció vagy Nagyítás.

<sup>A</sup> kalibráció indításához tegye az alábbiak egyikét.

#### **Windows**

a

Kattintson a  $\sim$  toll ikonjára a rendszertálcán (a képernyő jobb alsó sarkában), majd válassza a **Kalibrál (Normál)** vagy **Kalibrál (Egyedi)** lehetőséget.

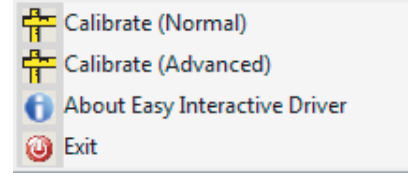

**Mac OS X**

### **Kalibrálás**

Kattintson a toll ikonjára a Dock területén, válassza a menüsáv **Kalibrál** parancsát, majd a **Kalibrál (Normál)** vagy **Kalibrál (Egyedi)** lehetőséget.

**b** 2 <sup>A</sup> kalibrálással kapcsolatos üzenet elolvasása után kattintson az **OK** gombra.

Villogó kör jelenik meg <sup>a</sup> kivetített kép bal felső sarkában.

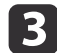

Érintse meg <sup>a</sup> kör közepét <sup>a</sup> toll hegyével.

<sup>A</sup> kör abbahagyja <sup>a</sup> villogást. Jobb oldalon megjelenik egy másik kör.

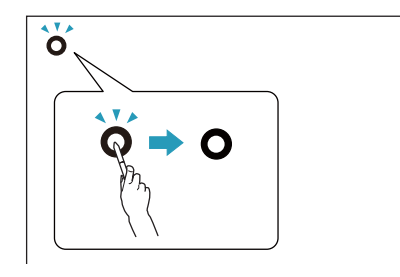

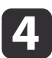

 Érintse meg <sup>a</sup> kör közepét ismét, majd ismételje meg <sup>a</sup> lépéseket. <sup>A</sup> sor végére érve megjelenik <sup>a</sup> következő kör egy új sor bal szélén.

a• <sup>A</sup> legpontosabb kalibrálás érdekében győződjön meg arról, hogy <sup>a</sup> tollat úgy tartja, hogy az <sup>a</sup> kivetített felülettel szöget zár be, majd érintse meg <sup>a</sup> kör közepét.

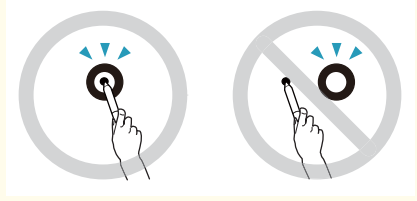

- Győződjön meg arról, hogy nem gátolja <sup>a</sup> jel útját <sup>a</sup> toll és az interaktív vevőegység között.
- Ne nyomja meg kalibrálás alatt <sup>a</sup> tollon <sup>a</sup> gombot.
- Ha hibát vét vagy meg kívánja szakítani <sup>a</sup> kalibrálást, nyomja meg <sup>a</sup> számítógép billentyűzetén található [Esc] billentyűt. Ezután kezdje újra <sup>a</sup> kalibrálási folyamatot <sup>a</sup> fent leírtaknak megfelelően.

 $\overline{\mathbf{5}}$ Addig folytassa, míg már egy kör sem villog.

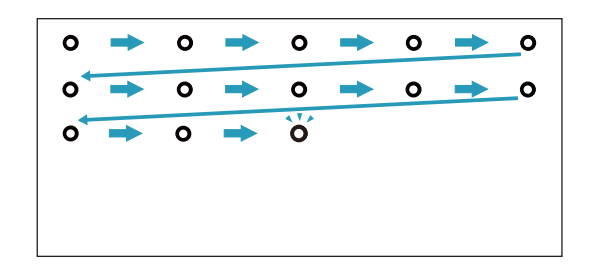

# <span id="page-17-0"></span>**A toll használata egérként <sup>18</sup>**

Az Easy Interactive Driver lehetővé teszi, hogy <sup>a</sup> tollat egérként használja. Ha telepítette az interaktívtábla-szoftvert, a tollakkal írhat vagy rajzolhat is a kivetített képre.

Az interaktív tábla funkció az Easy Interactive Tools program telepítésével használható. Az Easy Interactive Tools program letölthető az Epson webhelyéről <sup>a</sup> <http://www.epson.com> címen.

Kövesse az alábbi tanácsokat <sup>a</sup> toll egérként történő használatához:

- <sup>A</sup> legjobb teljesítmény elérése érdekében tartsa <sup>a</sup> tollat (ahogy egy normál tollat is) enyhén döntve, semmint <sup>a</sup> táblára merőlegesen.
- Bal gombos kattintáshoz érintse meg <sup>a</sup> táblát.
- Dupla kattintáshoz érintse meg kétszer <sup>a</sup> táblát.
- Jobb gombos kattintáshoz érintse meg <sup>a</sup> táblát, és közben nyomja meg <sup>a</sup> tollon található gombot.
- Kattintáshoz és húzáshoz érintse meg és húzza <sup>a</sup> tollal <sup>a</sup> kívánt elemet.

## <span id="page-18-0"></span>**Tábla funkció**

Ha telepítette az Easy Interactive Driver programot, <sup>a</sup> Windows Vista vagy a Windows 7 tábla szolgáltatása engedélyezve van. Ha a számítógépre Office 2003/2007/2010 van telepítve, az Office kézírás funkcióját az Easy Interactive Pen eszközt egérként használva alkalmazhatja.

### **Rendszerkövetelmények**

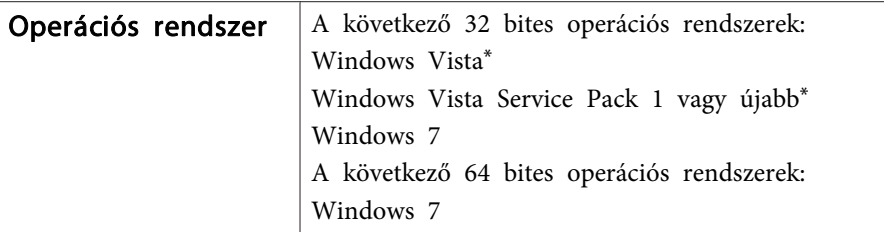

\* Kivéve Starter Edition.

### **Elérhetőség ellenőrzése**

Ha az Easy Interactive Driver telepítve van, ellenőrizze, hogy a tábla funkció engedélyezve van-e.

#### **Windows 7**

Kattintson a **Vezérlőpult** - **Rendszer és biztonság** elemre, majd a **Rendszer** parancsra.

Ha <sup>a</sup> **Toll és érintés** sorban <sup>a</sup> **Tollal történő és egyérintéses bevitelre is alkalmas** látható, <sup>a</sup> tábla funkció elérhető.

**Windows Vista**

Kattintson <sup>a</sup> **Vezérlőpult**, majd <sup>a</sup> **Rendszer** parancsra.

Ha a **Táblaszámítógépes szolgáltatások** sorban az **Elérhető** látható, a tábla funkció elérhető.

# <span id="page-19-0"></span>**Problémák megoldása**

Ha <sup>a</sup> termékkel kapcsolatban problémák lépnek fel, <sup>a</sup> hibaelhárításhoz tekintse meg <sup>a</sup> következő szakaszt.

## <span id="page-20-0"></span>**Problémák és megoldások <sup>21</sup>**

### **Az Easy Interactive Pen tollal kapcsolatos problémák**

- Győződjön meg arról, hogy az USB-kábel biztonságosan csatlakozik az Interactive Unit eszközhöz és <sup>a</sup> számítógéphez.
- Próbálkozzon az USB-kábel eltávolításával, majd újbóli csatlakoztatásával.
- Ha nem látja a  $\sim$  toll ikonját a rendszertálcán (Windows) vagy a Dock területén (Mac OS X), tegye az alábbiak egyikét:

#### **Windows**

Válassza a  $\bigoplus$  vagy Start > Minden program vagy Programok > EPSON Projector <sup>&</sup>gt; Easy Interactive Driver elemet.

#### **Mac OS X**

Nyissa meg az Alkalmazás mappát, majd válassza az Easy Interactive Driver ikont.

- $\bullet$  Ha piros  $\times$  jelenik meg a toll ikonján, a számítógép és az Interactive Unit csatlakoztatása nem megfelelő. Próbálkozzon az USB-kábel eltávolításával, majd újbóli csatlakoztatásával.
- Győződjön meg arról, hogy <sup>a</sup> toll elemei elegendő energiával rendelkeznek. Ha <sup>a</sup> tollon található gombot megnyomva <sup>a</sup> jelzőfény nem vált zöldre, az elemeket ki kell cserélni.
- Ne álljon az Interactive Unit és <sup>a</sup> kivetített kép közé. Az eszköz nem működik megfelelően, ha az Interactive Unit és <sup>a</sup> toll között akadályok vannak.
- Csökkentse <sup>a</sup> szoba megvilágítását és kapcsoljon le minden fluoreszkáló fényforrást. Győződjön meg arról, hogy <sup>a</sup> kivetített felület és <sup>a</sup> toll vevőegysége nincs közvetlen napfénynek vagy egyéb erős fénysugárzásnak kitéve.
- <sup>A</sup> pontos használat érdekében <sup>a</sup> tollat enyhén döntve tartsa <sup>a</sup> kivetített felülethez képest.

• Ha <sup>a</sup> rendszer nem megfelelően érzékeli <sup>a</sup> toll helyzetét, lehetséges, hogy a kalibrálást meg kell ismételnie. • 16. [oldal](#page-15-0)

### **Kalibrációs problémák**

- Ha <sup>a</sup> kalibrálás folyamán nem jelennek meg <sup>a</sup> villogó körök, ellenőrizze, hogy az Interactive Unit és <sup>a</sup> számítógép megfelelően van-e összekötve az USB-kábellel. • 14. [oldal](#page-13-0) Próbálja újraindítani az Easy Interactive Driver programot.  $\bullet$  16. [oldal](#page-15-0)
- Ha <sup>a</sup> körök továbbra is villognak, vagy abbahagyják <sup>a</sup> villogást és automatikusan feketévé válnak, sötétítse el <sup>a</sup> helyiséget, vagy kapcsolja le <sup>a</sup> világítást <sup>a</sup> kivetítési felület környezetében.

### **Probléma a tábla funkcióval**

Az Easy Interactive Driver telepítése esetén <sup>a</sup> tábla funkció használatát biztosító Easy Interactive Virtual Tablet Driver is automatikusan telepítésre kerül. Ha más táblaeszköz-illesztők már telepítve vannak és a tábla funkció nem működik megfelelően, távolítsa el az Easy Interactive Virtual Tablet Driver programot.

Az Easy Interactive Virtual Tablet Driver eltávolításához az Easy Interactive Driver megtartásával válassza <sup>a</sup> **Start** - **Vezérlőpult** - **Programok** - **Program eltávolítása** lehetőséget, és távolítsa el az Easy Interactive Virtual Tablet Driver programot.

# <span id="page-21-0"></span>**Hová fordulhat segítségért? <sup>22</sup>**

Ha bármilyen problémát észlel vagy úgy gondolja, hogy az Interactive Unit eltörött, ne használja tovább, és forduljon <sup>a</sup> helyi kereskedőhöz további segítségért. Ügyfélszolgálat vagy szakszerviz kereséséhez látogasson el <sup>a</sup> <http://www.epson.com> oldalra.

Rendszeres időközönként keresse fel a webhelyet az Easy Interactive Driver szoftver frissítéseinek elérése érdekében.

<span id="page-22-0"></span>**Megjegyzések**

### <span id="page-23-0"></span>**Általános**

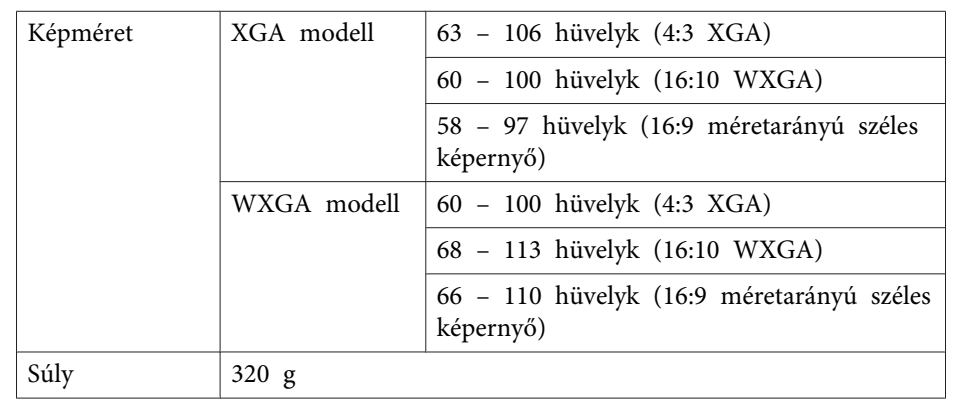

### **Elektromos**

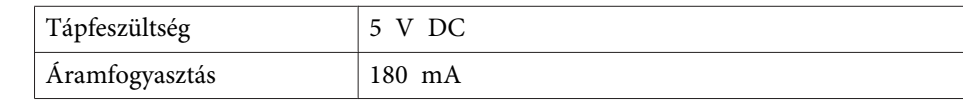

# **Környezeti**

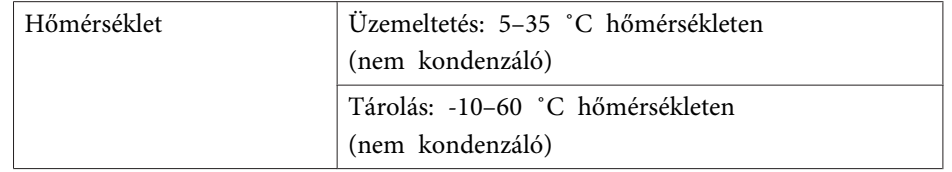

### **Méretek**

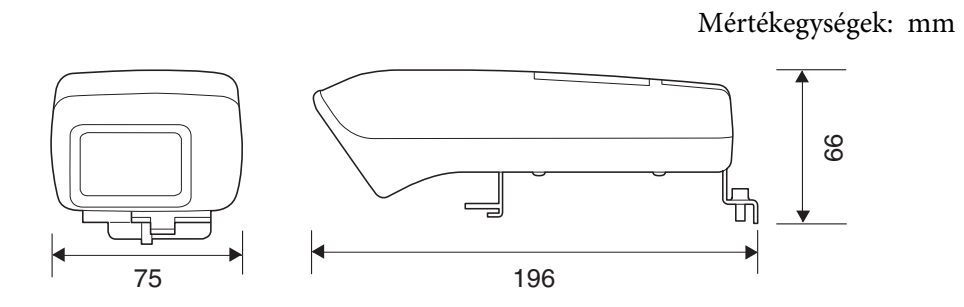

# **Easy Interactive Pen**

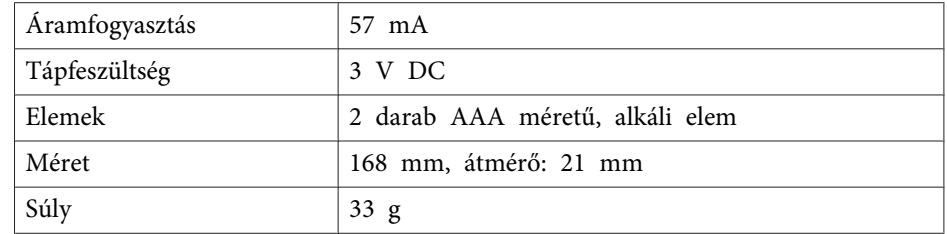

# <span id="page-24-0"></span>**Rendszerkövetelmények**

**Windows esetén**

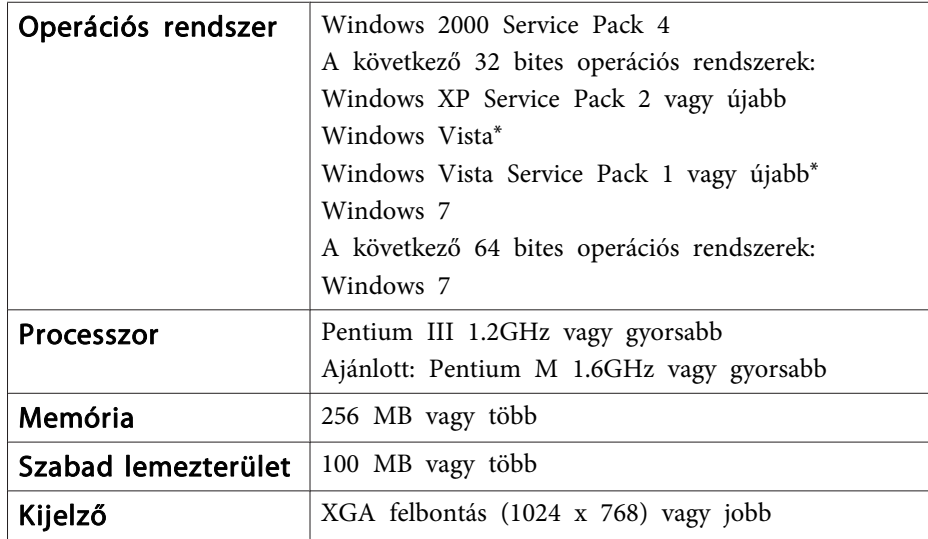

\* Kivéve Starter Edition.

**Mac OS X esetén**

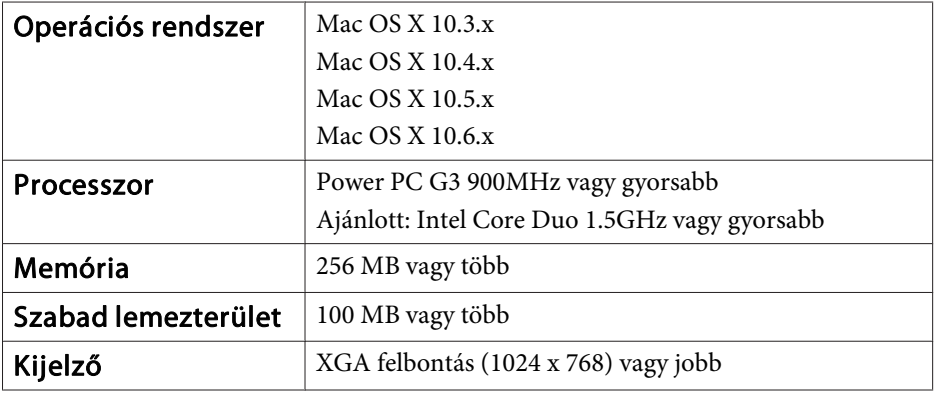

### <span id="page-25-0"></span>**Egyesült államokbeli felhasználók számára**

A készüléken elvégzett tesztek alapján a termék megfelel a FCC előírások 15. szakaszában meghatározott, <sup>B</sup> kategóriás digitális eszközökre vonatkozó előírásoknak. Az ebben szereplő határértékek ésszerű védelmet biztosítanak az otthoni telepítés esetén lehetséges káros interferenciákkal szemben. <sup>A</sup> készülék rádiófrekvenciás energiát kelt, használ és sugároz, és helytelen telepítés vagy használat esetén az interferencia károsan befolyásolhatja <sup>a</sup> rádiós és televíziós vételt. Ugyanakkor nem garantálható, hogy adott telepítés esetén nem lép fel interferencia. Ha <sup>a</sup> készülék rádiós vagy televíziós vételi problémákat okoz – ez a készülék ki- és bekapcsolásával ellenőrizhető – <sup>a</sup> felhasználó az alábbi intézkedésekkel küszöbölheti ki <sup>a</sup>zavart:

- Tájolja be ismét vagy telepítse másik helyre <sup>a</sup> vevőantennát.
- Növelje <sup>a</sup> készülék és <sup>a</sup> vevőkészülék közötti távolságot.
- Csatlakoztassa <sup>a</sup> készüléket másik áramkör aljzatához, mint amihez <sup>a</sup> vevőkészülék csatlakoztatva van.
- Segítségért forduljon az értékesítőhöz vagy tapasztalt rádió-/ televíziószerelőhöz.

### **FIGYELMEZTETÉS**

Ha <sup>a</sup> készülékre árnyékolás nélküli interfészkábellel csatlakozik, az érvényteleníti <sup>a</sup> készülék FCC tanúsítványát ,és az FCC által <sup>a</sup> jelen készülékre meghatározottnál magasabb interferenciszinteket eredményezhet. <sup>A</sup> felhasználó felelőssége árnyékolt csatlakozókábelt beszerezni és használni <sup>a</sup> készülékhez. Ha <sup>a</sup> készülékhez több csatlakozóaljzat tartozik, <sup>a</sup> nem használt aljzatokból húzza ki <sup>a</sup> kábeleket. <sup>A</sup> gyártó által külön jóvá nem hagyott változtatások és módosítások érvényteleníthetik <sup>a</sup> készülék üzemeltetésének jogosultságát.

<span id="page-26-0"></span>Minden jog fenntartva. A jelen kiadvány semelyik része sem reprodukálható, tárolható visszakereső-rendszerben vagy vihető át bármiféle eszközzel, elektronikusan, mechanikusan, fénymásolással, felvétellel vagy bármilyen más módszerrel a Seiko Epson Corporation előzetes írásbeli engedélye nélkül. A dokumentum tartalmának felhasználására vonatkozóan nem vállalunk felelősséget. A szerző nem vállal felelősséget a kézikönyv tartalmának használatából fakadó feltételezett károkért.

Sem a Seiko Epson Corporation, sem bármely leányvállalata nem vállal felelősséget a termék megvásárlójának vagy harmadik félnek olyan káráért, veszteségéért, költségéért vagy kiadásáért, amely a következőkből származik: baleset, a termék nem rendeltetésszerű vagy helytelen használata, a termék jogosulatlan módosítása, javítása vagy megváltoztatása, illetve (az Egyesült Államok kivételével) a Seiko Epson Corporation üzemeltetési és karbantartási utasításainak nem pontos betartása.

A Seiko Epson Corporation nem vállal felelősséget az olyan károkért és problémákért, amelyek a Seiko Epson Corporation által Eredeti Epson terméknek, vagy az Epson által jóváhagyott terméknek nem minősített kiegészítők vagy fogyóeszközök használatából származnak.

A kézikönyv tartalma minden további tájékoztatás nélkül kerülhet frissítésre vagy módosításra.

A kézikönyvben található illusztrációk különbözhetnek a kivetítőtől.

### **Védjegyek**

<sup>A</sup> Macintosh, <sup>a</sup> Mac, és <sup>a</sup> Mac OS az Apple Inc. bejegyzett védjegyei.

A Microsoft, <sup>a</sup> Windows, <sup>a</sup> Windows Vista, <sup>a</sup> Windows 7 név és <sup>a</sup> Windows embléma <sup>a</sup> Microsoft Corporation védjegyei vagy bejegyzett védjegyei az Egyesült Államokban és/vagy más országokban.

Az Epson ezekkel <sup>a</sup> védjegyekkel kapcsolatban semmiféle jogra nem tart igényt.

© SEIKO EPSON CORPORATION 2011. All rights reserved.